# **Raymarine®**

# **Mise en service - système de pilote automatique Evolution**

# **p70, p70r et pilote automatique Evolution — vue d'ensemble**

Ce document présente les étapes nécessaires pour configurer et mettre en service votre système de pilotage automatique Evolution en utilisant un pupitre de commande de pilote automatique Raymarine p70 / p70r.

**Si vous utilisez déjà des systèmes de pilote automatique Raymarine**, ce document vous aidera également à comprendre les différences entre le processus de mise en service pour les systèmes de pilote automatique SPX existants et pour le système de pilotage automatique Evolution. Ainsi, vous connaissez peut-être déjà plusieurs étapes de paramétrage et de mise en service existantes pour les systèmes SPX qui ne sont plus nécessaires ou qui sont légèrement différentes pour les systèmes de pilotage automatique Evolution.

## **Installation du pilote automatique Evolution**

Pour obtenir des informations sur l'installation et la connexion d'un système de pilotage automatique Evolution, veuillez consulter les instructions d'installation accompagnant les unités EV-1 et EV-2, selon les besoins.

# **Fonctionnement du pilote automatique Evolution avec les pupitres p70 et p70r**

Le fonctionnement général du p70 / p70r avec les systèmes de pilotage automatique Evolution est identique aux systèmes de pilotage automatique SPX existants.

Veuillez vous reporter au document 81355 pour les instructions de fonctionnement du p70 / p70r. Ce document est fourni avec toutes les unités p70 / p70r. Il est également disponible en téléchargement sur le site Internet Raymarine : [www.raymarine.com](http://www.raymarine.com).

### **Mise en service du pilote automatique — différences principales entre les systèmes Evolution et SPX**

Le système Evolution propose plusieurs fonctions permettant d'améliorer le processus de mise en service requis par les systèmes SPX existants et par certains autres systèmes de pilotage automatique.

- • **Capteurs de cap et d'attitude intégrés** — aucun compas Fluxgate supplémentaire requis.
- **Paramétrage automatique** Les réglages de gain de barre, de contre-barre, d'étalonnage du compas manuel et d'apprentissage automatique requis pour les systèmes SPX existants ne sont plus nécessaires. Ceci se traduit par un processus d'étalonnage extrêmement simplifié pour les systèmes de pilotage automatique Evolution.

# **Niveaux de réponse du pilote automatique**

Le système de pilotage automatique Evolution propose plusieurs niveaux de réponse pour vous aider à configurer rapidement le système afin d'obtenir des performances optimales dans les conditions environnantes.

Les niveaux de réponse disponibles sont :

- **Loisir** adapté aux longues traversées où un maintien serré du cap <sup>n</sup>'est pas essentiel.
- **Croisière** bon maintien du cap sans surcharger le pilote.
- **Performance** accent sur un maintien serré du cap.

Vous pouvez changer le niveau de réponse à tout moment en sélectionnant **MENU <sup>&</sup>gt; Niveau de réponse**. Sélectionnez ensuite **Enregistrer** pour conserver les modifications.

# **Paramétrage et mise en service initiaux**

### **Conditions préalables à la mise en service**

Avant la mise en service initiale du système, vérifiez que les procédures ci-dessous ont été réalisées correctement :

- • Installation du système de pilote automatique en suivant les instructions du Guide d'installation.
- • Installation du réseau SeaTalkng en suivant les instructions du Manuel de référence SeaTalkng .
- Installation et raccordement du système GPS (s'il est présent), en suivant les instructions du Guide d'installation GPS.

Vérifiez également que le technicien chargé de la mise en service est familiarisé avec la procédure d'installation et les composants du système de pilote automatique, notamment :

- Type de navire
- Information relative au système de pilotage du navire.
- Rôle prévu pour le pilote automatique.
- Agencement du système : composants et connexions (vous devriez être en possession d'un schéma décrivant le système de pilote automatique du navire).

### **Paramétrage initial**

Le paramétrage initial comprend les étapes suivantes :

**Important :** Avant de procéder au paramétrage initial ou à la mise en service d'un p70 / p70R, vérifiez qu'il exécute la dernière version du logiciel. Pour fonctionner correctement avec les systèmes Evolution, le p70 / p70R nécessite la version 2 ou une version ultérieure. Consultez le site <http://www.raymarine.co.uk/view/?id=797> pour télécharger le logiciel le plus récent et afficher les instructions sur la façon de mettre à jour le logiciel sur votre p70 / p70R, en utilisant un écran multifonctions.

- 1. Mettez votre p70 / p70R sous tension.
- 2. À l'aide de l'**assistant de paramétrage**, spécifiez la langue à utiliser et le type de navire approprié.
- 3. Terminez le processus d'étalonnage à quai à l'aide de l'**Assistant d'étalonnage à quai** :

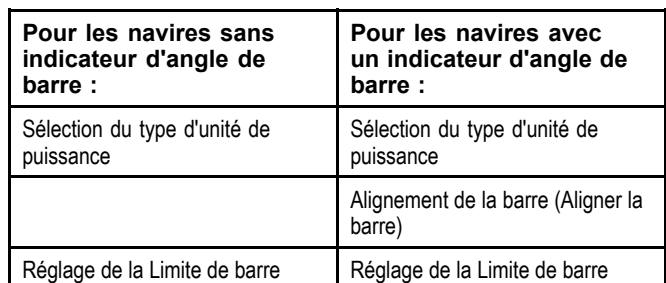

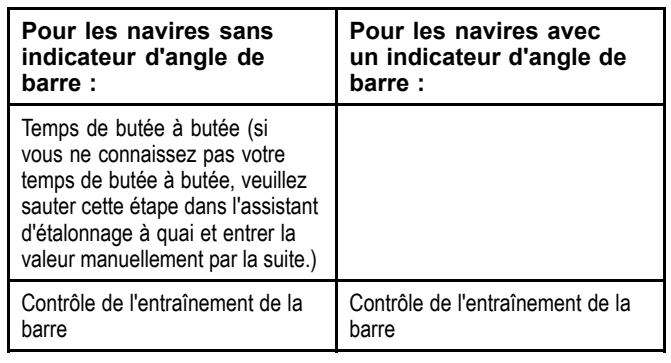

- 4. Une fois l'assistant d'étalonnage à quai terminé, spécifiez le temps de butée à butée (s'applique seulement aux systèmes non équipés d'un indicateur d'angle de barre).
- 5. Familiarisez-vous avec les informations importantes sur la **linéarisation du compas** dans ce document. Suivez les directives données pour vous assurer que ce processus est exécuté correctement.
- Quand vous avez terminé toutes les étapes listées ci-dessus, familiarisez-vous également avec les informations liées au **verrouillage du compas**.

### **Mise sous tension du pupitre de commande**

1

Mise sous tension du pupitre de commande

1. Appuyez sur la touche **STANDBY** pendant une seconde jusqu'à ce que le logo Raymarine apparaisse.

Si l'appareil est mis sous tension pour la première fois, ou à la suite d'une réinitialisation aux valeurs d'usine, l'assistant de paramétrage démarre.

**Note :** Le logo Raymarine ne <sup>s</sup>'affiche pas si l'appareil est en « mode de veille » ; l'écran <sup>a</sup> l'air éteint, mais il est quand même alimenté.

- 2. Pour mettre hors tension le pupitre de commande, appuyez longuement sur la touche **STANDBY**. Au bout d'une seconde, une boite d'extinction apparait.
- 3. Continuez à appuyer sur la touche **STANDBY** pendant 3 secondes pour terminer la procédure d'extinction.

**Note :** Vous ne pouvez pas mettre hors tension le pupitre de commande de pilote automatique si vous êtes en mode **AUTO**.

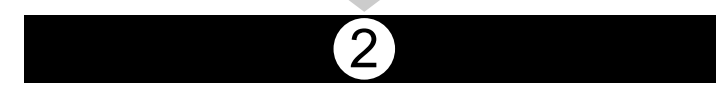

### **Utilisation de l'assistant de paramétrage**

L'assistant de paramétrage vous guide dans les étapes permettant de définir des préférences importantes telles que la langue par défaut et le type de navire correct.

L'assistant de paramétrage comprend 3 étapes : sélection de la langue, sélection du type de navire et écran d'accueil. Quand vous allumez le p70 / p70R pour la première fois dans un système non configuré, cet assistant de paramétrage <sup>s</sup>'affiche automatiquement, et les 3 premières étapes listées ci-dessous ne sont pas nécessaires.

Le pilote étant en mode **Veille** :

- 1. Sélectionnez **Menu**.
- 2. Sélectionnez **Paramétrage**.
- 3. Sélectionnez **Assistant de paramétrage**.
- 4. Sélectionnez la langue par défaut.
- 5. Sélectionnez le type de navire requis.

L'écran d'accueil <sup>s</sup>'affiche et vos sélections sont enregistrées.

6. Sélectionnez **OK** pour quitter l'assistant de paramétrage.

#### **Sélection du type de coque du navire**

Les options de type de coque du navire sont conçues pour assurer des performances de pilotage optimales pour les navires types.

Il est important d'effectuer la sélection du type de coque dans le cadre du paramétrage initial, car <sup>c</sup>'est une étape clé du processus d'étalonnage du pilote automatique. Vous pouvez également accéder aux options à tout moment quand le pilote est en mode veille en sélectionnant **MENU <sup>&</sup>gt; Paramétrage <sup>&</sup>gt; Étalonnage du pilote automatique <sup>&</sup>gt; Réglages navire <sup>&</sup>gt; Type de coque du navire**.

En règle générale, sélectionnez l'option qui correspond le mieux à votre type de navire et à ses caractéristiques de pilotage. Les options disponibles sont :

- **Voilier**.
- **Voilier (manœuvrabilité faible)**.
- **Voilier catamaran**.
- •**Moteur**.
- **Moteur (manœuvrabilité faible)**.
- **Moteur (manœuvrabilité élevée)**.

Il est important de réaliser que les forces de direction (et donc la vitesse de giration) varient sensiblement en fonction de la combinaison du type de navire, du système de barre et du type d'entraînement. Ainsi, les options disponibles pour le type de coque du navire sont uniquement données à titre indicatif. Vous souhaiterez peut-être essayer différentes options de types de coque, car il est parfois possible d'améliorer les performances de pilotage de votre navire en sélectionnant un autre type de coque.

Pour choisir un type de navire adapté, il convient de privilégier une réponse directionnelle sûre et fiable.

**Important :** Si vous changez le type de navire **après** avoir effectué le processus d'étalonnage à quai (en utilisant l'assistant d'étalonnage à quai), tous les paramètres de mise en service seront réinitialisés aux valeurs par défaut et vous devrez recommencer le processus d'étalonnage à quai.

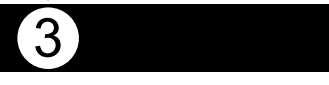

### **Utilisation de l'assistant d'étalonnage à quai**

Avant de pouvoir utiliser le système de pilotage automatique Evolution pour la première fois, il est nécessaire d'exécuter le processus d'étalonnage à quai. L'assistant vous guide dans les étapes requises pour l'étalonnage à quai.

Les étapes de l'assistant varient selon que votre navire est équipé d'un indicateur d'angle de barre ou non :

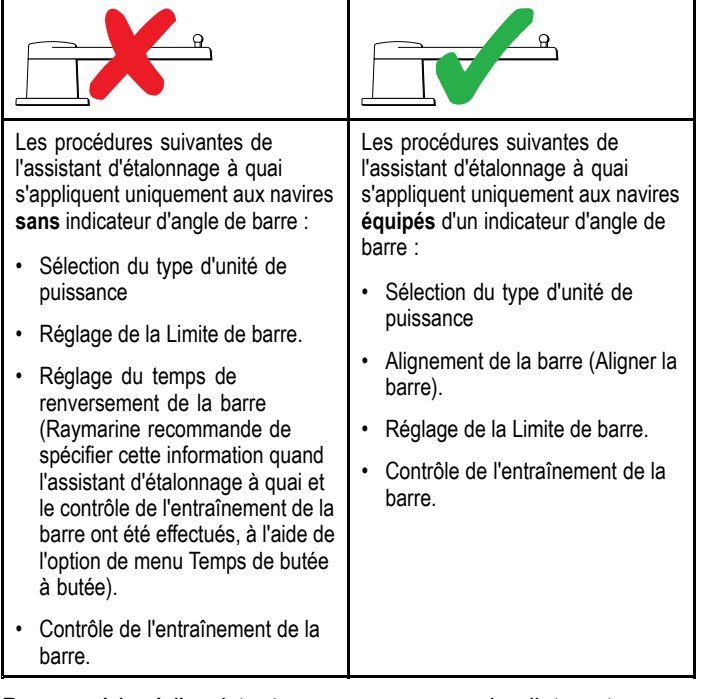

Pour accéder à l'assistant, assurez-vous que le pilote est en mode **veille**, puis :

 $[3.1]$ 

La sélection du Type d'unité de puissance est disponible quand le pilote automatique est en mode veille, à partir de l'Assistant d'étalonnage à quai ou du menu Réglages navire : **MENU <sup>&</sup>gt; Paramétrage <sup>&</sup>gt; Étalonnage du pilote automatique <sup>&</sup>gt; Réglages**

Le menu **Type d'unité de puissance** étant affiché : 1. Sélectionnez votre type d'unité de puissance.

**Note :** S'il <sup>n</sup>'est pas listé, contactez votre distributeur

1. Sélectionnez **Menu**.

**navire**.

- 2. Sélectionnez **Paramétrage**.
- 3. Sélectionnez **Étalonnage du pilote automatique**.
- 4. Sélectionnez **Mise en service**.
- 5. Sélectionnez **Assistant d'étalonnage à quai**.

**Sélection du type d'unité de puissance**

Raymarine pour demander conseil.

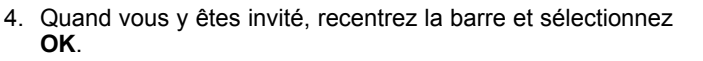

**Note :** Vous pouvez annuler l'étalonnage à quai à tout moment en sélectionnant **STANDBY**.

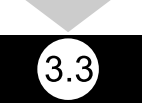

#### **Réglage de la limite de la barre**

Dans le cadre du processus d'étalonnage à quai, le système définit les limites de la barre.

- • **Pour les navires avec un indicateur d'angle de barre** — Cette procédure établit la limite de la barre. La limite de la barre <sup>s</sup>'affiche avec un message confirmant qu'elle <sup>a</sup> été mise à jour. Au besoin, cette valeur peut être modifiée.
- • **Pour les navires sans indicateur d'angle de barre** une valeur par défaut de 30 degrés est affichée et peut être changée selon les besoins.

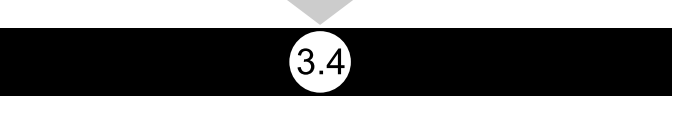

#### **Temps de butée à butée**

Le temps de butée à butée (renversement de la barre) peut être spécifié dans l'assistant d'étalonnage à quai.

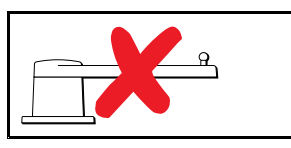

Les informations suivantes <sup>s</sup>'appliquent uniquement aux navires sans indicateur d'angle de barre.

- • **Si vous connaissez déjà le temps de butée à butée** de votre système de barre de votre navire, entrez ce temps lors de la procédure d'assistant d'étalonnage à quai.
- • **Si vous ne connaissez PAS le temps de butée à butée** du système de barre de votre navire, passez cette étape dans la procédure de l'assistant d'étalonnage à quai en sélectionnant **ENREGISTRER**, puis passez à la section Contrôle de l'entraînement de la barre de ce document pour terminer la procédure d'assistant d'étalonnage à quai. Quand l'assistant est terminé, passez à la section Réglage du temps de butée à butée dans ce document pour obtenir des informations sur la façon de calculer et régler le temps de butée à butée.

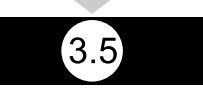

#### **Contrôle de l'entraînement de la barre**

Dans le cadre du processus d'étalonnage à quai, le système vérifie la connexion de l'entraînement. Si le contrôle est satisfaisant, un message <sup>s</sup>'affiche pour demander si les conditions de sécurité sont réunies pour que le système prenne la barre.

Pendant cette procédure, le pilote automatique va déplacer la barre. Vérifiez que les conditions de sécurité sont remplies pour continuer avant d'appuyer sur OK.

En mode d'étalonnage à quai, la page Contrôle du moteur étant affichée :

- 1. Centrez la barre, puis relâchez-la.
- 2. Débrayez l'embrayage de l'unité de puissance de la barre, <sup>s</sup>'il y en <sup>a</sup> un.
- 3. Sélectionnez **CONTINUER**.
- 4. Vérifiez que les conditions de sécurité sont remplies pour continuer avant de sélectionner **OK**.

1. Centrez la barre et sélectionnez **OK**.

sélectionnez **OK**.

sélectionnez **OK**.

3.2

### **Vérification de l'alignement de la barre (Aligner la barre)**

Cette procédure permet de définir les limites bâbord et tribord de la barre pour les systèmes utilisant un indicateur d'angle de barre.

Le contrôle de la barre fait partie du processus d'étalonnage à quai.

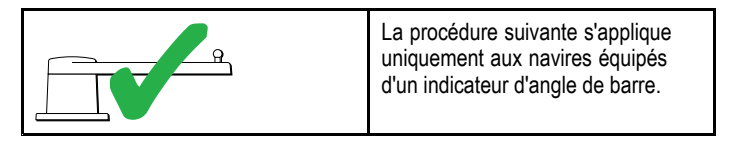

2. Quand vous y êtes invité, tournez la barre à fond à bâbord et

3. Quand vous y êtes invité, tournez la barre à fond à tribord et

Sur les navires **équipés** d'un indicateur d'angle de barre, le pilote automatique déplace automatiquement la barre à bâbord puis à tribord.

- 5. Sur les navires **non équipés** d'un indicateur d'angle de barre, le système vous demande de confirmer que la barre <sup>a</sup> tourné à bâbord en sélectionnant **OUI** ou **NON**.
- 6. Sélectionnez **OK** si les conditions de sécurité sont remplies pour embrayer la barre dans la direction opposée.
- 7. Le système vous demande de confirmer que la barre <sup>a</sup> tourné à tribord en sélectionnant **OUI** ou **NON**.
- 8. L'étalonnage à quai est terminé ; sélectionnez **CONTINUER**.

**Note :** Si vous avez répondu "NON" au déplacement de la barre à bâbord et à tribord, l'assistant se ferme. Il est possible que le système de barre ne se soit déplacé dans aucune direction. Il sera alors nécessaire de vérifier le système de barre avant de retenter la procédure d'assistant d'étalonnage à quai.

Vous pouvez annuler l'étalonnage à quai à tout moment en appuyant sur **STANDBY**.

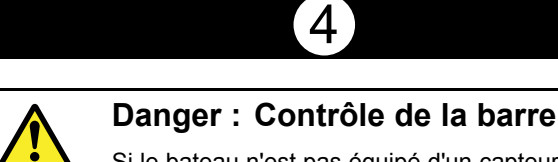

Si le bateau <sup>n</sup>'est pas équipé d'un capteur d'angle de barre, vous DEVEZ impérativement prendre toutes les mesures afin d'empêcher le mécanisme de barre de pivoter le safran jusqu'aux butées de secteur de barre.

#### **Réglage du temps de butée à butée**

Sur les navires sans indicateur d'angle de barre, il est important de définir un temps de butée à butée.

Avant d'essayer de suivre cette procédure, assurez-vous d'avoir lu et compris l'avertissement de Contrôle de la barre contenu dans ce document.

Pour estimer votre temps de butée à butée, veuillez suivre les étapes suivantes :

- 1. Le pilote automatique étant en mode **Veille**, tournez manuellement la barre / le moteur à bâbord toute. (Pour les navires équipés d'une barre motorisée, le moteur doit tourner pour déplacer la barre.)
- 2. Embrayez le mode **Auto**.
- 3. Appuyez sur les touches **+10** et **+1** en même temps (p70) ou utilisez le **Rotacteur** (p70R) pour modifier votre consigne cap de 90 degrés, et utilisez un chronomètre pour chronométrer le temps pris par la barre/le moteur.
- 4. Estimez le temps nécessaire à la barre pour passer de bâbord toute à tribord toute. Cette estimation est votre **Temps de butée à butée**.
- 5. Entrez cette estimation pour votre Temps de butée à butée. Le paramètre Temps de butée à butée est accessible à partir de : **Menu <sup>&</sup>gt; Paramétrage <sup>&</sup>gt; Étalonnage du pilote automatique <sup>&</sup>gt; Réglages de l'unité de puissance <sup>&</sup>gt; Temps de butée à butée**.
- 6. Après avoir défini votre Temps de butée à butée, observez le comportement de votre pilote automatique et, si nécessaire, apportez des petits ajustements à la valeur du Temps de butée à butée jusqu'à obtention d'un résultat satisfaisant.

5

# **Linéarisation du compas**

Avec les systèmes de pilotage automatique Evolution, quand l'unité EV est installée et mise sous tension pour la première fois, le compas interne doit compenser les variations magnétiques locales et le champ magnétique terrestre. Ceci se fait avec un processus automatique appelé linéarisation, qui constitue une partie importante de l'installation, la mise en service et la configuration du pilote automatique.

#### **Linéarisation**

Dans les systèmes Evolution, le processus de linéarisation est automatiquement effectué par l'unité EV en tâche de fond quand la vitesse du navire est comprise entre 3 et 15 nœuds, sans nécessiter d'intervention de l'utilisateur, bien qu'un virage d'au moins 270 degrés soit requis. Le processus <sup>s</sup>'exécute lors de votre premier voyage avec le système de pilotage automatique et prend généralement moins de 30 minutes, bien que ceci varie en fonction des caractéristiques du navire, de l'environnement d'installation de l'unité EV, et des niveaux d'interférence magnétique au moment de l'exécution du processus. Des sources d'interférences magnétiques importantes peuvent augmenter le temps requis pour mener à bien le processus de linéarisation. Exemples de telles sources :

- Pontons marins.
- Navires à coque métallique.
- Câbles sous-marins.

**Note :** Vous pouvez accélérer le processus de linéarisation en effectuant un virage de 360 degrés (à une vitesse comprise entre 3 et nœuds). Vous pouvez aussi redémarrer le processus de linéarisation à tout moment en sélectionnant l'option de menu **Redémarrer le compas**.

#### **Utilisation de l'indicateur d'écart de route**

L'utilisation de l'indicateur d'écart de route sur le pupitre de commande de pilote automatique peut être utile dans ce processus, surtout si l'unité EV <sup>a</sup> été installée à un emplacement du navire où les niveaux d'interférences magnétiques sont trop élevés pour être compensés de manière appropriée. Dans ce cas, l'écran d'écart de route indiquera une valeur de 25 degrés ou plus. Dans ce scénario, Raymarine recommande vivement de déplacer et de réinstaller l'unité EV dans un emplacement moins exposé aux interférences magnétiques. Si "- -" est affiché comme valeur d'écart, cela signifie que la linéarisation <sup>n</sup>'a pas encore été correctement menée à bien.

#### **Vérification des données de cap du compas**

Dans le cadre de la mise en service du système de pilotage automatique, Raymarine recommande de vérifier la valeur de cap du compas affichée sur votre pupitre de commande de pilote automatique ou votre écran multifonctions, par rapport à une source fiable de données de cap variées. Ceci vous aidera à déterminer quand l'unité EV aura mené à bien son processus de linéarisation.

**Note :** Une fois le processus de linéarisation terminé, il est possible que la valeur de cap soit légèrement décalée, de 2 à 3 degrés. Ceci est courant quand l'espace d'installation est limité, et quand l'unité EV ne peut pas être correctement alignée avec l'axe longitudinal du navire. Dans ce cas, il est possible de régler le décalage du compas manuellement en utilisant le pupitre de commande de pilote automatique ou l'écran multifonctions, et d'effectuer un réglage fin du cap à une valeur précise.

**Note :** Ne vous fiez PAS à la précision du cap tant que vous <sup>n</sup>'avez pas correctement effectué la linéarisation et l'alignement du compas.

#### **Surveillance et adaptation du système**

Pour assurer des performances optimales, après le processus de linéarisation initial l'EV continue à surveiller et adapter la linéarisation du compas en fonction des conditions actuelles.

Si les conditions pour la linéarisation ne sont pas idéales, le processus de linéarisation automatique est suspendu jusqu'à ce que les conditions <sup>s</sup>'améliorent. Les conditions suivantes peuvent entraîner la pause provisoire du processus de linéarisation :

- Vitesse du navire inférieure à 3 nœuds.
- Vitesse du navire supérieure à 15 nœuds.
- Vitesse de giration trop faible.
- Présence d'interférences magnétiques importantes.

### **Accès à l'indicateur d'écart de route**

- 1. Sélectionnez **Menu** .
- 2. Sélectionnez **Paramétrage** .
- 3. Sélectionnez **Diagnostics** .
- 4. Sélectionnez **À propos du pilote** .

Les détails relatifs aux diagnostics du pilote <sup>s</sup>'affichent.

5. Descendez jusqu'en bas de la liste jusqu'à l'entrée **Déclinaison** .

**Note :** Si "- -" est affiché comme valeur d'écart, cela signifie que la linéarisation <sup>n</sup>'a pas encore été correctement menée à bien.

### **Réglage du décalage du compas**

Le pilote étant en mode Veille :

- 1. Sélectionnez **Menu** .
- 2. Sélectionnez **Paramétrage** .
- 3. Sélectionnez **Étalonnage du pilote automatique** .
- 4. Sélectionnez **Réglages du navire** .
- 5. Sélectionnez **Décalage de compas** .
- 6. Utilisez la touche **+/ - 10** (p70) ou la commande du **ROTACTEUR** (p70R) pour régler le décalage du compas selon les besoins.

6

# **Verrouillage du compas**

Quand vous êtes satisfait de la précision du compas, vous pouvez verrouiller le réglage afin d'empêcher le système de pilotage automatique d'effectuer une autre linéarisation automatique ultérieurement.

Cette fonction est particulièrement utile pour les navires régulièrement exposés à de fortes perturbations magnétiques (comme les fermes éoliennes offshore ou les rivières très fréquentées). Dans ces conditions, il peut être souhaitable d'utiliser la fonction Verrouillage compas pour désactiver le processus de linéarisation continu, car avec le temps, les interférences magnétiques risquent d'entraîner une erreur de cap.

**Note :** Le verrouillage du compas peut être désactivé à tout moment, pour permettre de relancer la linéarisation continue du compas. Ceci est particulièrement utile si vous prévoyez un long voyage. Le champ magnétique de la terre change considérablement d'un emplacement géographique à un autre, et le compas peut compenser ces variations de manière continue, ce qui vous permet de maintenir des données de cap correctes tout au long du voyage.